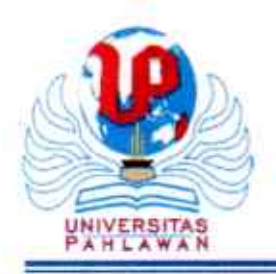

## YAYASAN PAHLAWAN TUANKU TAMBUSAI UNIVERSITAS PAHLAWAN TUANKU TAMBUSAI FAKULTAS: 1. ILMU KESEHATAN: 2. KEGURUAN DAN ILMU PENDIDIKAN: 3. TEKNIK: 4. HUKUM: 5. EKONOMI DAN BISNIS: 6. ILMU HAYATI: 7. AGAMA ISLAM Alamat: Jl. Tuanku Tambusal No. 23 Bangkinang-Kampar-Riau Telp. 081318787713, 085263513813 Website: http://universitaspahlawan.ac.id. e-mail.info@universitaspahlawan.ac.id

# **KEPUTUSAN REKTOR UNIVERSITAS PAHLAWAN TUANKU TAMBUSAI** NOMOR: 190 /KPTS/UPTT/KP/IX/2022

# **TENTANG**

## PENUNJUKAN/ PENGANGKATAN DOSEN MENGAJAR SEMESTER GANJIL PRODI S1 KEPERAWATAN, S1 GIZI, S1 KESEHATAN MASYARAKAT, PRODI D IV KEBIDANAN, S1 KEBIDANAN, PENDIDIKAN PROFESI BIDAN, D III KEPERAWATAN DAN D III KEBIDANAN FAKULTAS ILMU KESEHATAN UNIVERSITAS PAHLAWAN TUANKU TAMBUSAI **TAHUN AKADEMIK 2022/2023**

# REKTOR UNIVERSITAS PAHLAWAN TUANKU TAMBUSAI

Menimbang

- : a. bahwa untuk kelancaran proses pembelajaran semester ganjil Program Studi S1 Keperawatan, S1 Gizi, S1 Kesehatan Masyarakat, S1 Kebidanan, D IV Kebidanan, Pendidikan Profesi Bidan, D III Kebidanan dan D III Keperawatan Fakultas Ilmu Kesehatan Universitas Pahlawan Tuanku Tambusai Tahun Akademik 2022/ 2023;
	- b. bahwa berdasarkan pertimbangan sebagaimana dimaksud pada huruf a diatas, perlu ditetapkan dengan Keputusan Rektor Universitas Pahlawan Tuanku Tambusai:

## Mengingat

- : 1. Undang-Undang No. 16 Tahun 2001 tentang Yayasan sebagaimana yang telah diubah dengan Undang-undang No 28 Tahun 2004 tentang Yayasan;
	- 2. Undang-Undang No. 20 Tahun 2003 tentang Sistem Pendidikan Nasional:
	- 3. Undang-Undang No. 12 Tahun 2012 tentang Pendidikan Tinggi;
	- 4. Peraturan Pemerintah No.4 Tahun 2014 tentang Penyelenggaraan Pendidikan Tinggi dan Pengelolaan Perguruan Tinggi;
	- Peraturan Menteri Riset, Teknologi dan Pendidikan Tinggi Republik 5. Indonesia No. 49 Tahun 2015 tentang Kelas Jabatan di Lingkungan Kementerian Riset, Teknologi dan Pendidikan Tinggi;
	- 6. Peraturan Menteri Riset, Teknologi dan Pendidikan Nomor 16 Tahun 2018 tentang Pedoman Tata Cara Penyusunan Statuta Perguruan Tinggi Swasta:
	- 7. Keputusan Menteri Riset, Teknologi dan Pendidikan Tinggi No.97/KPT/I/2017 tanggal 20 Januari 2017 tentang Izin Universitas Pahlawan Tuanku Tambusai:
	- 8. Akta Notaris Ratu Helda Purnamasari, SH., MKn. No. 20. tanggal 18 September 2021 tentang Perubahan Badan Hukum Yayasan Pahlawan Tuanku Tambusai;
	- 9. Keputusan YPTT Riau No. 01/KPTS/YPTT/2007 tentang Peraturan TataTertib Ketenagakerjaan (Pekerja, Karyawan dan Dosen) di lingkungan Yayasan Pahlawan Tuanku Tambusai;

#### **MEMUTUSKAN**

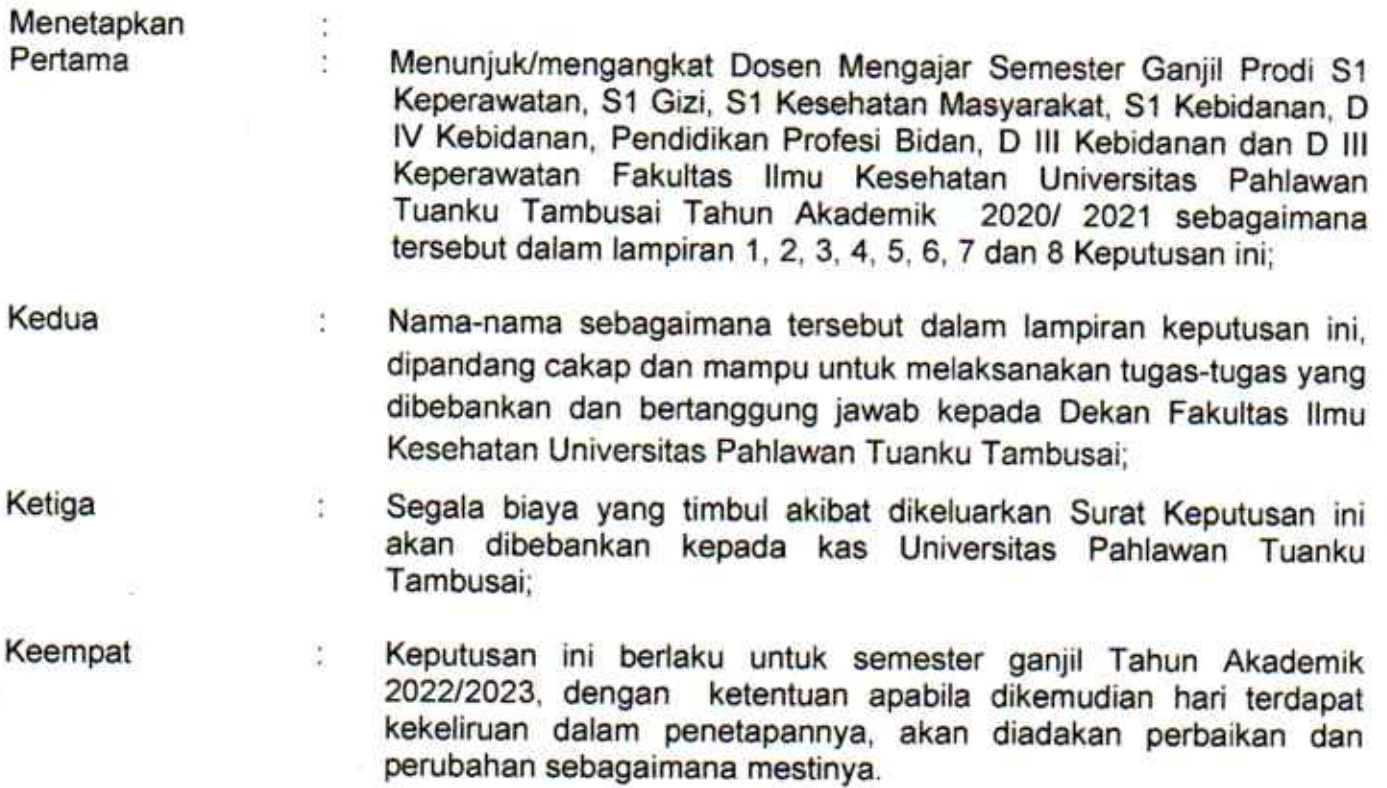

Ditetapkan di Pada Tanggal : Bangkinang : 01 September 2022

Universitas Rahlawan Tuanku Tambusai Rektor,  $110$ **pr. Amir Luthfi** Prof.

Tembusan disampaikan kepada Yth:

۰.

- 1. Yayasan Pahlawan Tuanku Tambusai
- 2. Fakultas Ilmu Kesehatan Universitas Pahlawan Tuanku Tambusai
- 3. Bendahara Universitas Pahlawan Tuanku Tambusai

#### **LAMPIRAN 3 KEPUTUSAN REKTOR UNIVERSITAS PAHLAWAN** :190 IKPTS/UPTT/KP/IX/2022

**NOMOR TANGGAL** 

#### : 01 SEPTEMBER 2022 PENGANGKATAN DOSEN MENGAJAR SEMESTER GANJIL PROGRAM STUDI S1 KESEHATAN MASYARAKAT FAKULTAS ILMU KESEHATAN UNIVERSITAS PAHLAWAN TUANKU TAMBUSAI<br>MASYARAKAT FAKULTAS ILMU KESEHATAN UNIVERSITAS PAHLAWAN TUANKU TAMBUSAI

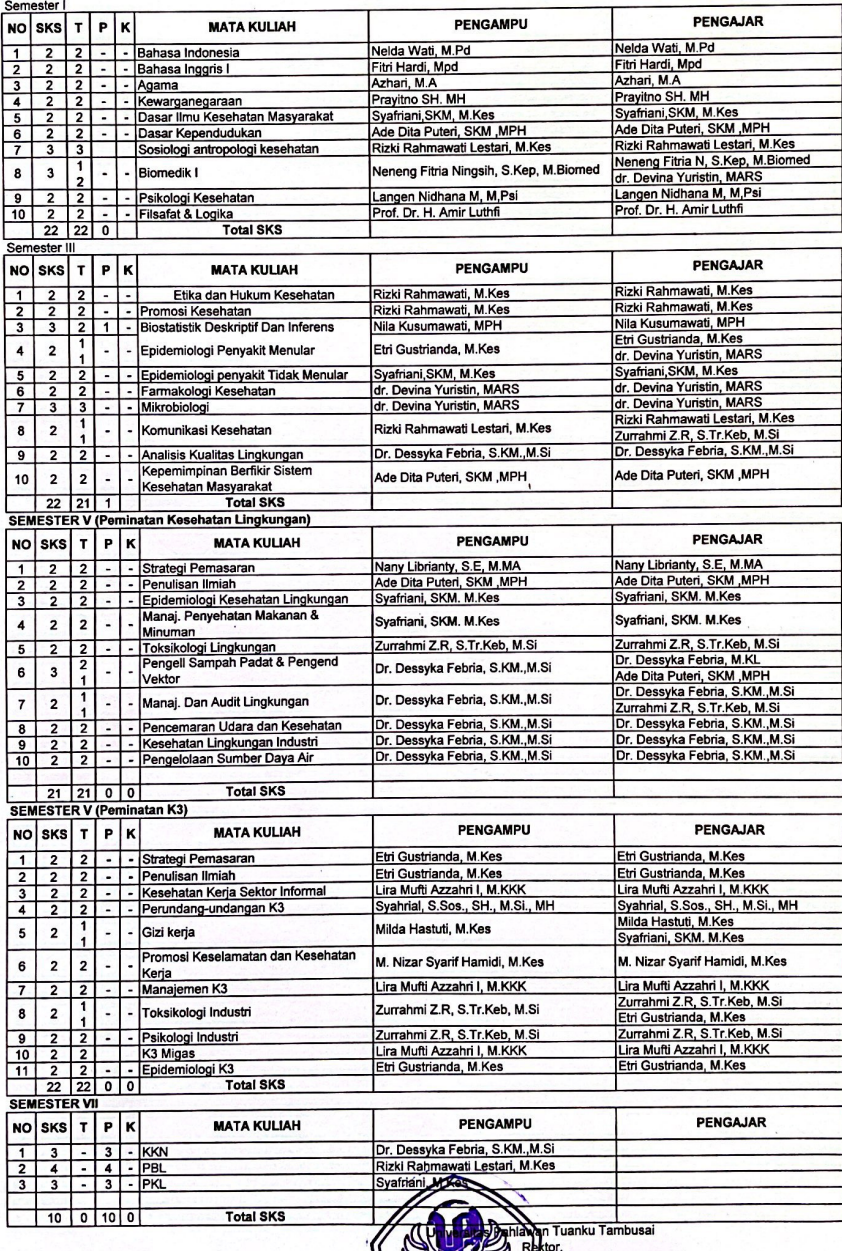

<u>Ге</u>

öf

Amir Luthfi

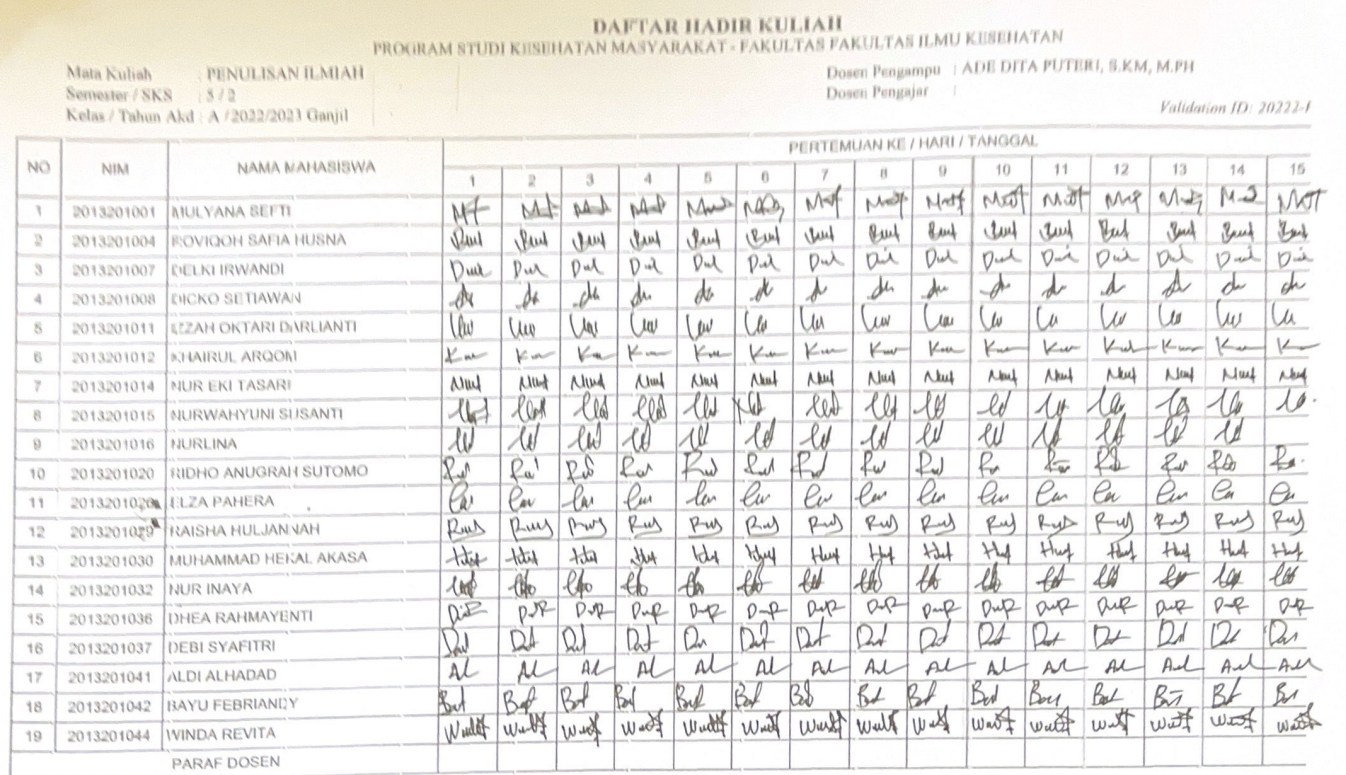

Mengetahui, Ketua Program Studi,

\$

#### ADE DITA PUTERI, S.KM, M.P.H.

- 
- 
- CATATAN :<br>\* Jumlah tatap muka / pertemuan mahasiswa tidak boleh kurang dari 80%<br>\* Absen harus di tandangangi tidak boleh di cheklist<br>\* Pakain untuk mahasiswa : tidak boleh memakai sandal, kaos oblong, sandal, anting, kalun

 $\zeta$ 

Bangkinang, 4 **Pathart** 2023 Dosen Pengajar,

⇐ the DIA person, My 4

#### UNIVERSITAS PAHLAWAN TUANKU TAMBUSAI FAKULTAS ILMU KESEHATAN PROGRAM STUDI KESEHATAN MASYARAKAT

#### **BATAS MATERI KULIAH**

Mata Kuliah<br>Semester / SKS : 5 / 2<br>Kelas/Tahun Akd: B / 2022/2023 Ganjil

Dosen Pengampu : ADE DITA PUTERI, S.KM, M.PH Dosen Pengajar  $\ddot{\phantom{a}}$  :

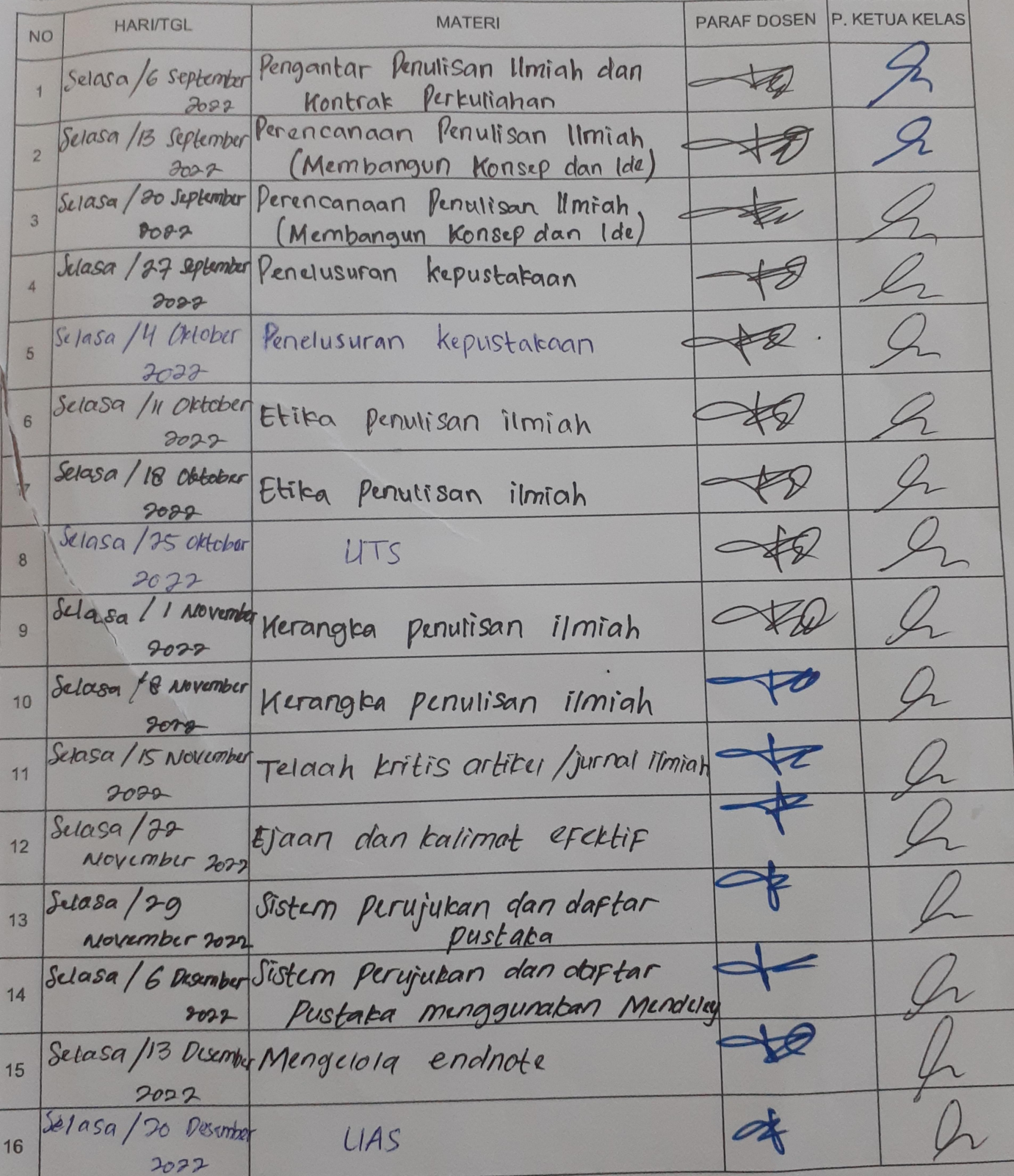

#### **DAFTAR HASIL STUDI** UNIVERSITAS PAHLAWAN TUANKU TAMBUSAI PROGRAM STUDI S1 KESEHATAN MASYARAKAT T.A 2022/2023

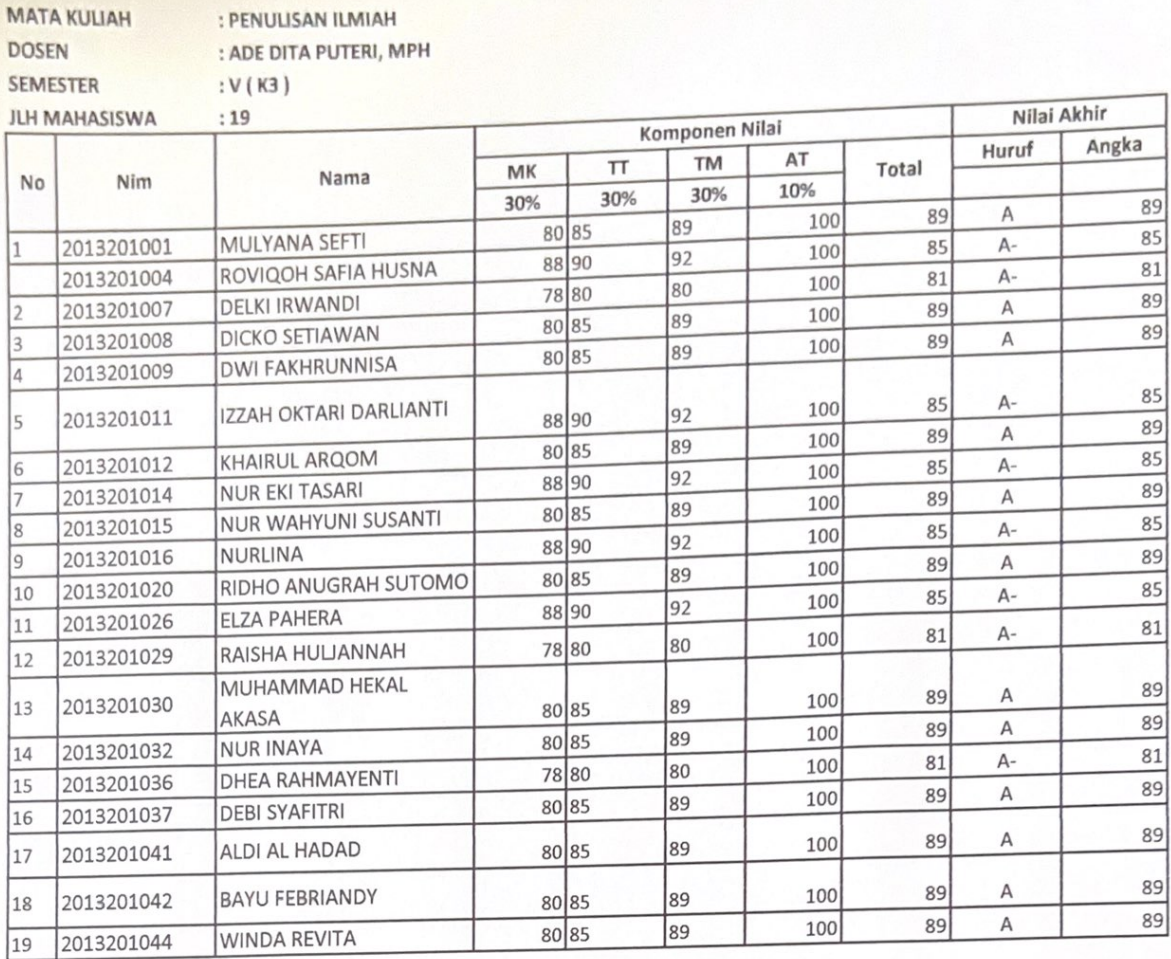

Mengetahui, Dosen Pengajar

## **KETERANGAN:**

**RENTANG NILAI**  $C+ : 60-64$ A 85-100  $C:55-59$ 80-84  $A D:45-54$ 75-79  $B+$  $70 - 74$  $E : -45$  $\, {\bf B}$ B- 65-69

HOE OUR break with

KETERANGAN

a) MK : Tatap muka terdiri dari: Kehadiran dengan bobot (20%), Ujian tengah semester bobot (40%) ujian akhir semester bobot (40%). Total skor tatap muka adalah 30%.

b) TT : Tugas terstruktur/Tugas kelompok terdiri dari: skor tugas terstruktur (30%).

c) TM : Tugas mandiri terdiri dari: Total skor Tugas mandiri (30%).

d) AT : Attitude terdiri dari: a). Kedisiplinan, b). Penampilan. c). Kesantunan. d). Kemampuan kerjasama.

e). Kemampuan Komunikasi. f). Komitmen. g). Keteladanan. h). Semangat. i). Empati. j). Tanggung jawab. Total skor attitude 10%.

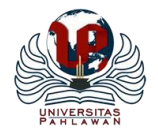

#### UNIVERSITAS PAHLAWAN TUANKU TAMBUSAI FAKULTAS ILMU KESEHATAN PROGRAM STUDI S1 KESEHATAN MASYARAKAT

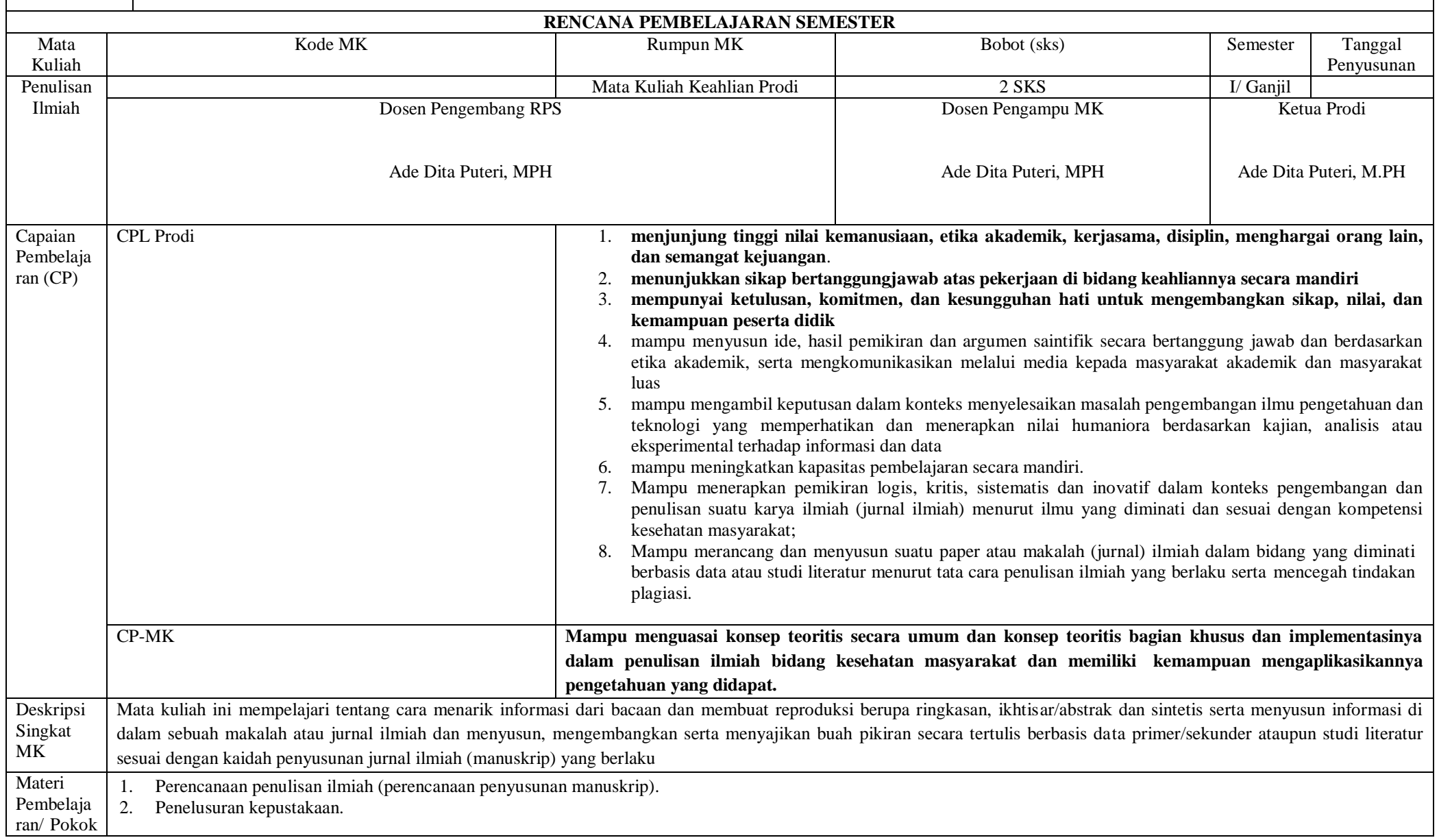

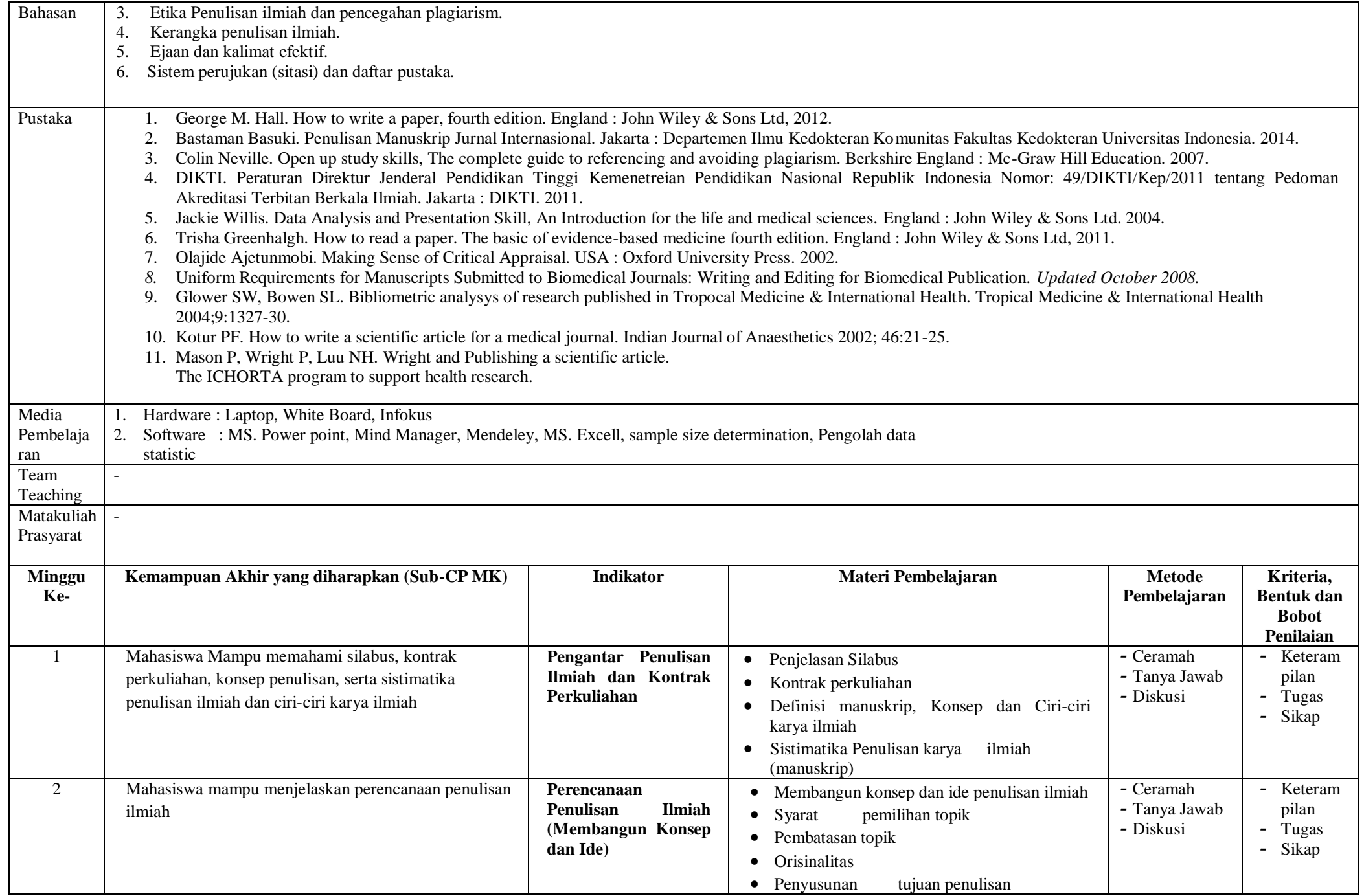

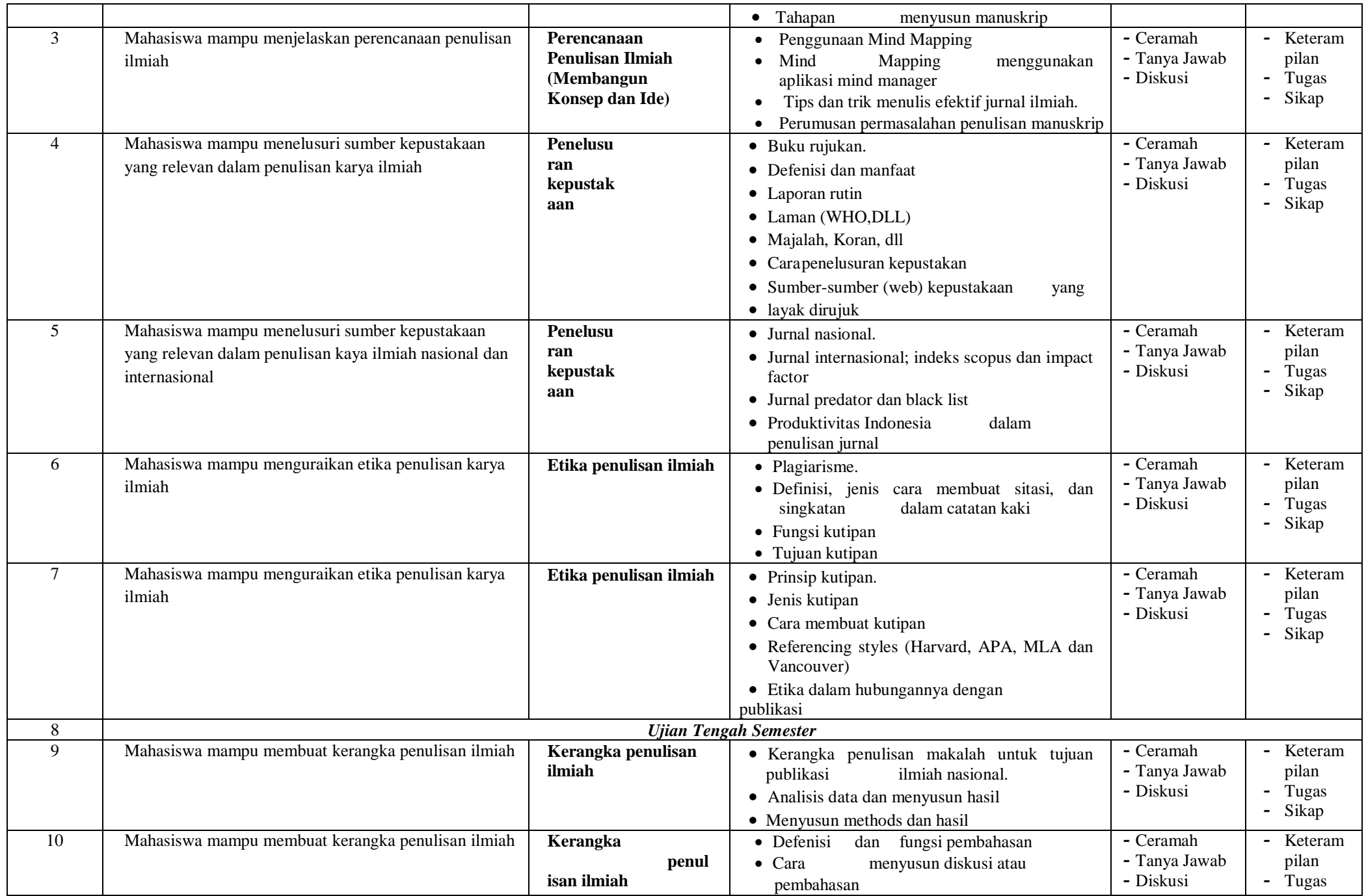

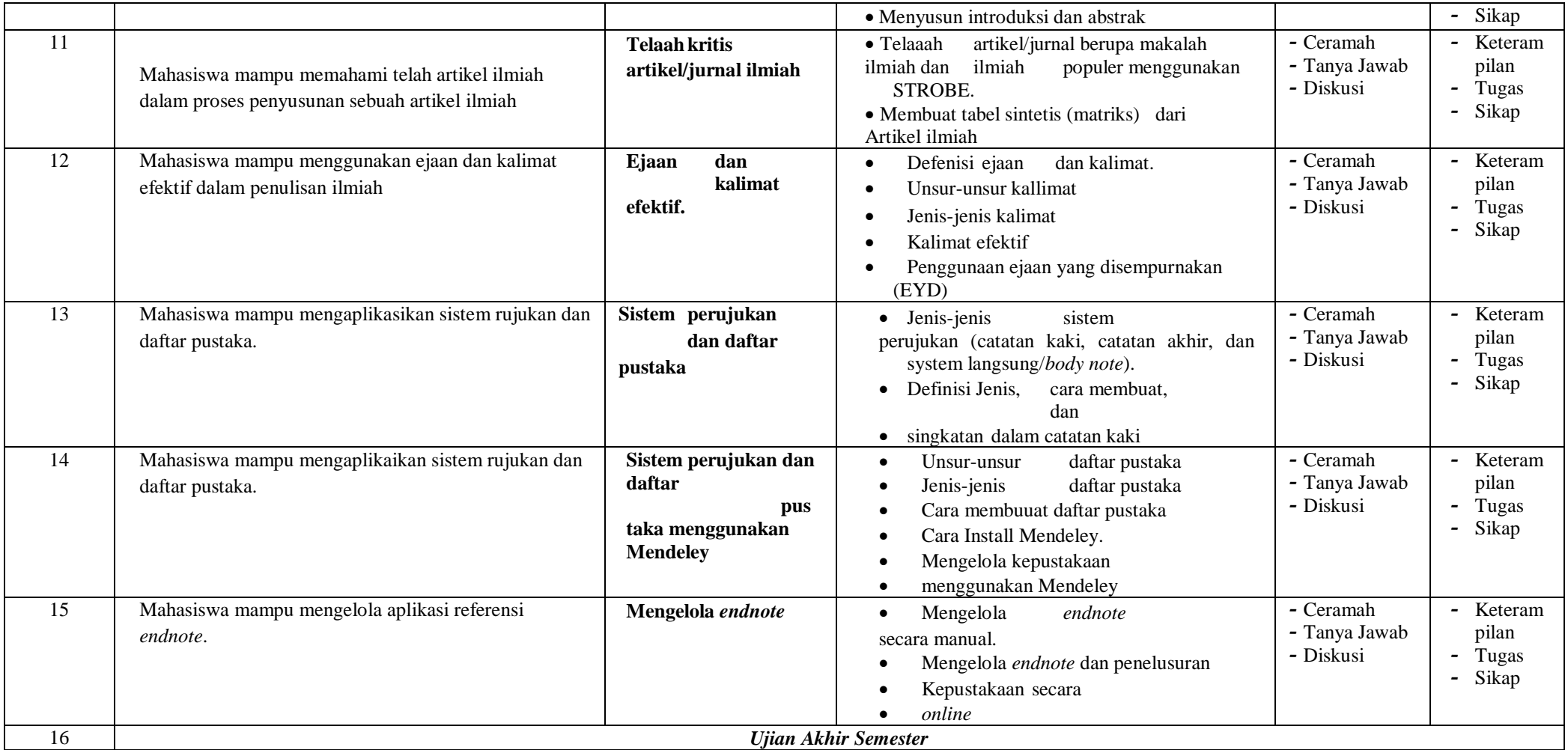

# UJIAN AKHIR SEMESTER PENULISAN ILMIAH PRODI S1 KESEHATAN MASYARAKAT FAKULTAS ILMU KESEHATAN UNIVERSITAS PAHLAWAN TUANKU TAMBUSAI

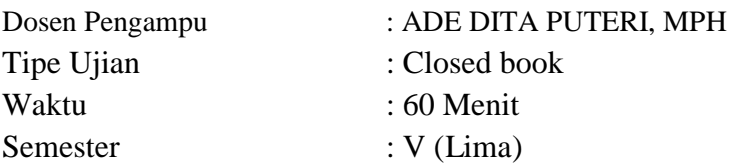

#### Objektif

- 1. Ciri-ciri karangan ilmiah, Kecuali?
	- A. Mendalam
	- B. Obyektif
	- C. Tidak berlaku umum
	- D. Sistematis
- 2. Contoh bahasa dalam karya ilmiah yang benar....:
	- A. Pohon itu ditanam sedalam setengah meter kuantitatif
	- B. volume pekerjaan per jam sangat padat
	- C. berat maksimal yang diperbolehkan lima ton kuantitatif
	- D. tiang yang harus disediakan cukup banyak
- 3. Langkah-langkah penelitian yang benar, yaitu...
	- A. Menentukan tema tujuan kerangka data mengolah data menulis laporan
	- B. Menentukan topik tujuan kerangka data mengolah data menulis laporan
	- C. Menentukan tema kerangka tujuan data mengolah data menulis laporan
	- D. Menentukan tema tujuan data kerangka– mengolah data menulis laporan
- 4. Beberapa kriteria dalam memilih masalah, tersebut dibawah ini, kecuali?
	- A. pentingkah masalah itu dikemukakan
	- B. Menarikkah masalah itu bagi kita?
	- C. Cukupkah pengetahuan, kemampuan, dan sarana yang diperlukan
	- D. Mungkinkah/mudahkah kita memperoleh dana penelitian
- 5. Struktur sajian sebuah karya tulis ilmiah pada umumnya terdiri atas...
- A. Pendahuluan, inti (pokok pembahasan), penutup
- B. Pendahuluan, abstark, bagian inti, simpulan
- C. Abstark, pendahuluan, bagian inti, simpulan
- D. Abstrak, bagian inti, penutup
- 6. Karya tulis ilmiah ditulis dengan berbagai tujuan berikut, kecuali...
	- A. Menyebarluaskan ilmu pengetahuan
	- B. Memenuhi tugas tertentu
	- C. Mengikuti suatu perlombaan
	- D. Meningkatkan kemampuan penulis
- 7. Selain memiliki sifat ilmiah, sebuah karya ilmiah hendaknya memiliki sifat sebagai berikut, yaitu....
	- A. urut
	- B. naratif
	- C. sistematis
	- D. agitatif
- 8. Bagian penutup sebuah karya tulis ilmiah, pada umumnya menyajikan tentang ...
	- A. Rangkuman dan tindak lanjut
	- B. Simpulan umum
	- C. Rekomendasi penulis
	- D. Simpulan dan saran
- 9. Komponen sebuah karya tulis ilmiah bervariasi sesuai dengan jenis karya ilmiah dan tujuan penulisannya. Namun, umumnya karya ilmiah mempunyai komponen ...
	- A. Daftar pustaka
	- B. Abstrak
	- C. Daftar tabel
	- D. Lampiran
- 10. Langkah pertama yang perlu dilakukan penulis ketika menentukan topik karya ilmiah adalah ...
	- A. Mengidentifikasi calon pembaca tulisan
	- B. Melakukan penelusuran kepustakaan
	- C. Menentukan cakupan tulisan
- D. Merumuskan tujuan penulisa
- 11. Pada dasarnya tulisan karya ilmiah bermanfaat bagi....
	- A. penulis, sampel yang diteliti, dan institusi
	- B. peneliti sendiri dan populasi yang dijadikan obyek penelitian.
	- C. penulis dan pembaca hasil tulisannya
	- D. penulis sendiri dan masyarakat umum
- 12. Tulisan ilmiah yang dituangkan pada surat kabar harian kompas adalah termasuk karya....
	- A. ilmiah
	- B. ilmiah populer
	- C. akademis
	- D. inovatif
- 13. Kalimat di bawah ini yang sesuai untuk tulisan karya ilmiah populer adalah....
	- A. yang dimaksud input sekolah adalah keseluruhan sumber daya sekolah yang mencakup tiga aspek yaitu karakteristik sekolah, karakteristik guru, dan karakteristik siswa
	- B. ditinjau dari segi karakteristik guru ternyata ada perbedaan yang cukup menonjol antara sekolah efektif dengan sekolah tidak efektif
	- C. ini berarti bahwa seseorang akan berhadapan dengan kebenaran hidup yang terpenting

D. kepuasan kerja guru adalah keseluruhan perasaan guru berkenaan dengan berbagai aspek pekerjaanya

- 14. Salah satu ciri yang menunjukan struktur karya ilmiah tesis adalah....
	- A. harus diawali dengan fenomena
	- B. memiliki struktur yang ketat
	- C. harus dimulai dari temuan
	- D. dimulai dari bagian yang paling menarik
- 15. Suatu tulisan memiliki komponen berikut ini: tidak ada daftar isi, ada bagian pendahuluan, ada bagian inti, ada bagian penutup, tidak memiliki daftar pustaka. Tulisan tersebut sesuai untuk....
	- A. makalah
	- B. prosiding

C. jurnal

D. skripsi

16. Penulis karya ilmiah yang bersifat netral memiliki karakteristik....

A. banyak mengungkapkan ide asli

- B. banyak memberikan penilaian terhadap gagasan orang lain....
- C. memberikan argumen yang menolak pandapat orang lain
- D. memberikan persetujuan terhadap pendapat orang lain
- 17. Contoh kalimat dibawah ini yang sesuai dengan kaidah penulkisan karya ilmiah adalah....
	- A. sistim kehidupan masyarakat tradisional dapat digunakan sebagai sumber belajar IPA
	- B. ada perubahan perilaku yang signifikan disaat kelinci mendapat treatment dari obat G
	- C. enzim amilasa mampu mengubah tepung menjadi glukosa
	- D. kelinci yang diberi obet G bersikap acuh dan diam terhadap lawan jenisnya
- 18. Hal pertama yang harus disiapkan oleh seorang penukiskarya ilmiah adalah....
	- A. menentukan judul
	- B. menentukan topik
	- C. memilih sampel
	- D. memilih jenis uji statistic
- 19. Tujuan penulisan berikut ini yang menggambarkan pemilihan topik paling spesifik adalah....
	- A. memberikan gambaran umum tentang pengaruh usia terhadap kematangan diri
	- B. mengkaji hubungan antara input sekolah, kepuasan kerja guru dan iklim sekolah di sekolah efektif
	- C. menjelaskan peristiwa yang berkaitan dengan perubahan musim

D. mengungkapkan masalah yang dialami oleh pekerja lembur di garmen Jawab:

- C. benar, karena kalimat tersebut membuka beberapa alternatif kajian
- 20. Artikel yang ditulis untuk menelusuri perkembangan teori/ konsep dan mempertajam konsep tersebut dikelompokkan dalam artikel....
	- A. teoritis
	- B. konseptual
- C. penelitian
- D. popular
- 21. Kejelasan materi yang disajikan dalam laporan merujuk pada ....
	- A. kesamaan persepsi materi yang ditulis
	- B. jumlah pustaka yang dirujuk
	- C. panjangnya tulisan
	- D. banyaknya tulisan dari ide sendiri
- 22. . Urutan logis dalam artikel konseptual adalah ....
	- A. judul, pendahuluan, diskusi, abstrak, referensi
	- B. judul, abstrak, pendahuluan, diskusi, referensi
	- C. abstrak, judul, pendahuluan, diskusi, referensi
	- D. abstrak, judul, pendahuluan, referensi, diskusi
- 23. Citasi (sitasi) merupakan bagian dari tanggung jawab penulis yang menunjukkan ....
	- A. perkembangan ilmu
	- B. keaslian ide
	- C. kesesuaian metode
	- D. jumlah acuan
- 24. Mendefinisikan terminologi khusus bertujuan agar abstrak penelitian memiliki karakteristik ....
	-
	- A. akurat
	- B. utuh
	- C. menilai
	- D. spesifik
- 25. Hal-hal yang ditulis dalam artikel dan berkaitan dengan temuan sebelumnya adalah ....
	- A. posisi penelitian yang dilakukan
	- B. tindak lanjut dari penelitian yang dilakukan
	- C. landasan berfikir untuk melakukan penelitian selanjutnya
	- D. pemandu penelitian yang akan dilakukan
- 26. Penggunaan jenis uji statistik mengacu pada komponen berikut, kecuali ....
	- A. perumusan masalah
	- B. hipotesis
- C. jenis penelitian
- D. data penelitian
- 27. Salah satu referensi laporan hasil penelitian ditulis sebagai berikut : Soesono, S. (1981). Teknik penulisan ilmiah-Populer. Penerbit Balai Pustaka: Jakarta. Kesalahan penulisan referensi ini adalah...
	- A. Penulis
	- B. Tahun
	- C. Judul
	- D. Penerbit
- 28. Perhatikan pernyataan berikut ini ; walaupun pandangan ini secara intuitif menarik dan diterima secara umum tanpa ragu, tetapi bukannya tanpa masalah. Kata intuitif dapat dimaknai sebagai..
	- A. Coba-coba
	- B. Perkiraan
	- C. Hipotesa
	- D. Kesimpulan.
- 29. Proses membaca artikel ilmiah dipengaruhi oleh kemampuan pembaca dalam memproses kata dan kalimat, karena...
	- A. Karya tulis harus obyektif
	- B. Setiap kata memiliki makna tertentu
	- C. Pembaca akan lebih mudah memaknai apa adanya
	- D. Mampu mengkaitkan suatu makna dengan makna lain
- 30. Skripsi, thesis, disertasi merupakan karya ilmiah yang ditulis untuk memnuhi sasaran masyarakat...
	- A. Akademis
	- B. Ilmiah
	- C. Umum
	- D. Penyandang dana
- 31. Karya ilmiah yang ditulis untuk jurnal teknologi IT dalam pendidikan memiliki sasaran masyarakat ...
	- A. Akademis
- B. Ilmiah
- C. Umum
- D. Penyandang dana
- 32. Penggunaan istilah teknis sebaiknya dihindari jika target pembacanya adalah...
	- A. Masyarakat akademis
	- B. Masyarakat ilmiah
	- C. Penyandang dana
	- D. Masyarakat umum
- 33. Kata pengantar dalam pembuka naskah laporan berisi...
	- A. Tujuan yang ingin dicapai
	- B. Cara analisis yang dilakukan
	- C. Hasil penelitian yang diperoleh
	- D. Simpulan dan saran penelitian
- 34. Dasar penyusunan hipotesis dalam laporan ahsil penelitian adalah...
	- A. Fenomena yang terjadi
	- B. Kerangka teori
	- C. Analisis data penelitian
	- D. Saran dari penelitian sebelumnya
- 35. Data primer hasil penelitian diperoleh dari...
	- A. Populasi
	- B. Sampel
	- C. Kajian pustaka
	- D. Ulasan peneliti
- 36. Saran dalam laporan karya ilmiah hasil penelitian diperoleh dari
	- A. Kajian teori dan daftara pustaka
	- B. Pendapat para ahli yanh dikutip
	- C. Analisisi interprestasi data
	- D. Simpulan dan tindak lanjutnya
- 37. Perbedaan antara makalah non penelitian dan makalah hasil penelitian terletak pada...
	- A. Sistematika
	- B. Konten
- C. Metodologi
- D. simpulan
- 38. metodologi penelitian dalam makalah ilmiah terdiri dari...
	- A. desain penelitian, analisis hasil penelitian
	- B. populasi dan sampel, teknik analisis data
	- C. simpulan, kelemahan penelitian
	- D. hipotesis, rekomendasi
- 39. penyusunan abstrak yang bertujuan untuk mempermudah pembaca dalam meneruskan membaca seluruh naskah atau tidak digolongkan abstark jenis...
	- A. deskriptif
	- B. informatif
	- C. agitatif
	- D. persuasif
- 40. berikut ini yang tidak perlu ditulis dalam abstark penelitian, adalah...
	- A. perumusan masalah
	- B. tujuan penelitian
	- C. hasil penelitian
	- D. simpulan

#### **ESSAY**

- 1. Jelaskan format penyusunan makalah!
- 2. Buatlah Mind Mapping sesuai dengan bidang ilmu saudara!
- 3. Jelaskan perbedaan jurnal nasional, internasional dan jurnal predator!

#### **MENYUSUN DAFTAR PUSTAKA DENGAN ENDNOTE X7**

"Pustaka yang terdapat di daftar pustaka banyak yang tidak diacu di naskah, begitu juga sebaliknya, pustaka yang diacu di dalam naskah tidak ada di dalam daftar pustaka", komentar kita pada mahasiswa. Bahkan itu adalah komentar reviewer pada naskah yang kita susun. Jika kita menggunakan program endnote untuk mengatur daftar pustaka tentunya hal-hal tersebut tidak akan terjadi.

Endnote merupakan software yang digunakan untuk mengatur referensi yang kita punya. Apa kelebihannya dibandingkan dengan menyimpan dalam folder-folder seperti yang biasa kita gunakan? Dengan endnote kita dapat menyimpan referensi dan dapat mengintegrasikan pada text di dalam word. Software sejenis yang tersedia ada banyak pilihan selain endnote antara lain: bibus, zotero, serta biblioscape. Semua software yang ada memang bukan software yang gratis.

Setelah terdapat program endnote yang terinstal dalam computer kita maka langkah selanjutnya adalah membuat library yang berisi artikel-artikel yang akan dipanggil ke dalam naskah kita. Pembuatan library dapat dilakukan secara manual satu persatu dan juga secara otomatis import ke endnote dari artikel yang kita download langsung dari internet.

EndNote merupakan salah satu software dalam melakukan atau mengolah kepustakaan dalam membuat karya ilmiah, jurnal, skripsi, dan sebagainya. Endnote juga sangat berguna bagi mahasiswa. Selalu dalam menyelesaikan sebuah skripsi, banyak skripsi itu dikembalikan atau diedit ulang karena kesalahan dalam kepustakaan. Untuk itu endnote diciptakan oleh Thomson Research Soft.

EndNote mempunyai 3 fungsi dasar yaitu:

- **•** EndNote sebagai *Searching Online Database*
- **•** EndNote sebagai *References & Images Database*
- **•** EndNote sebagai *Bibliography and Manuscript maker*

# **A. Cara Penginstallan**

Pertama yang harus dilakukan dalam penginstallan Endnote adalah pastikan tidak ada program seperti Microsoft office seperti Word, Outlook, dan lain-lain tidak sedang berjalan/ *running program.* Untuk melakukan penginstallan, lakukan langkah-langkah berikut ini :

1. Buka software Endnote, lalu akan muncul dialog tab seperti ini

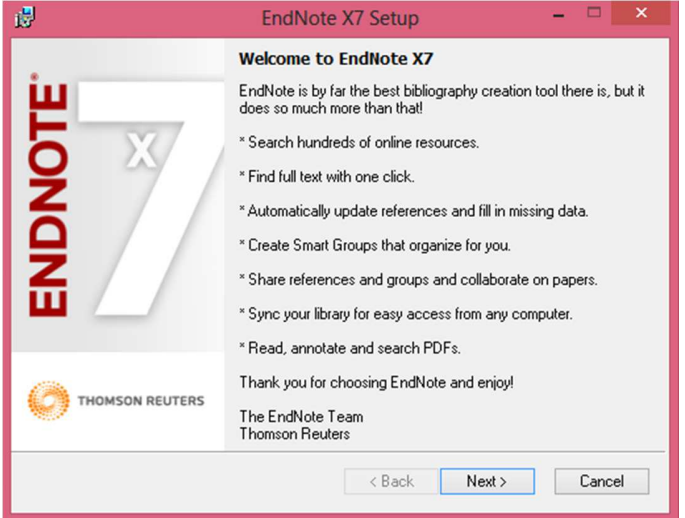

2. Klik **Next** untuk melanjutkan penginstallan

3. Setelah itu, akan muncul dialog tab seperti ini

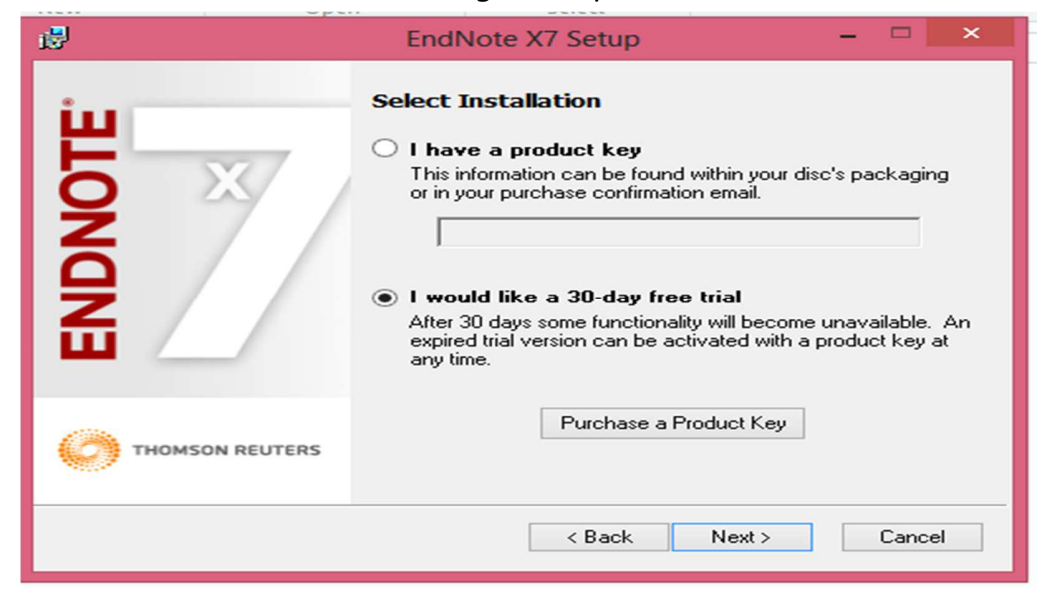

Pada dialog tab ini, ada dua pilihan dalam penginstallan, yaitu memakai software Endnote yang telah ada *key product* nya atau hanya melakukan penginstallan *trial* nya saja selama 30 hari. Pilih pilihan kedua yaitu **I would like a 30-day free trial**, Setelah itu tekan **Next.**

4. Akan muncul dialog tab seperti dibawah ini. Isi informasi personal anda lalu tekan **Next**.

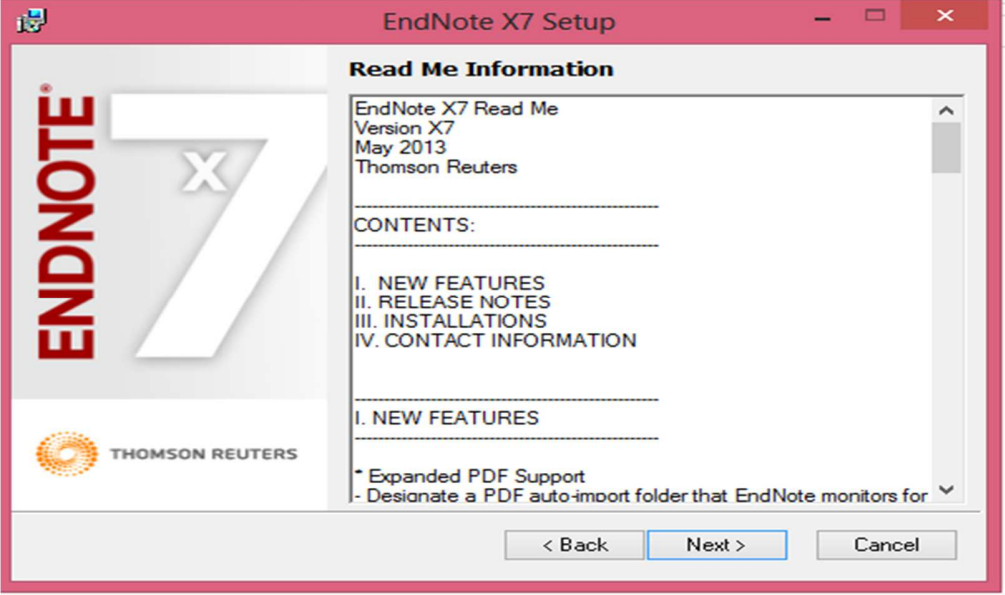

5. Muncul dialog tab seperti ini, pilih **I accept the licence agreement**, lalu tekan

**Next.** 

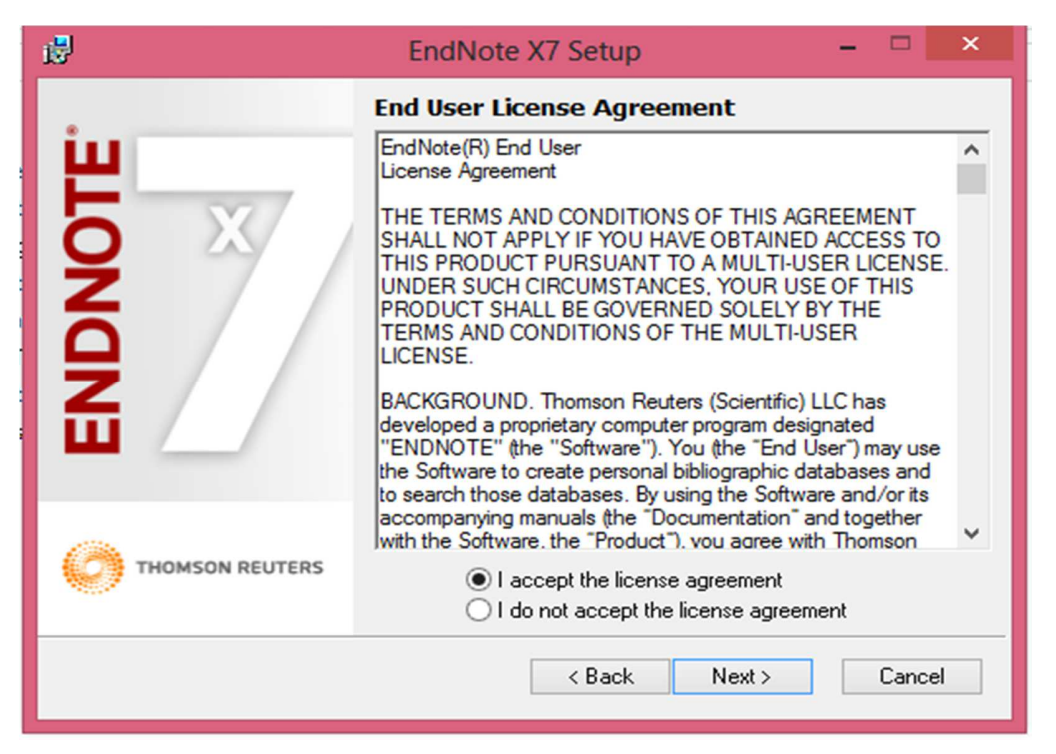

- 6. Pada tahap ini, ada 2 pilihan Typical dan Custom.
	- a. Typical adalah pilihan yang telah ada dan standar dimana anda tidak menambahkan sesuatu dalam program, merupakan rekomendasi yang paling baik.
	- b. Custom adalah menggunakan fitur yang lebih spesifik dan anda dapat menambahkan sendiri filter-filter atau tambahan dalam program.

# Pilih **Typical**, kemudian tekan **Next.**

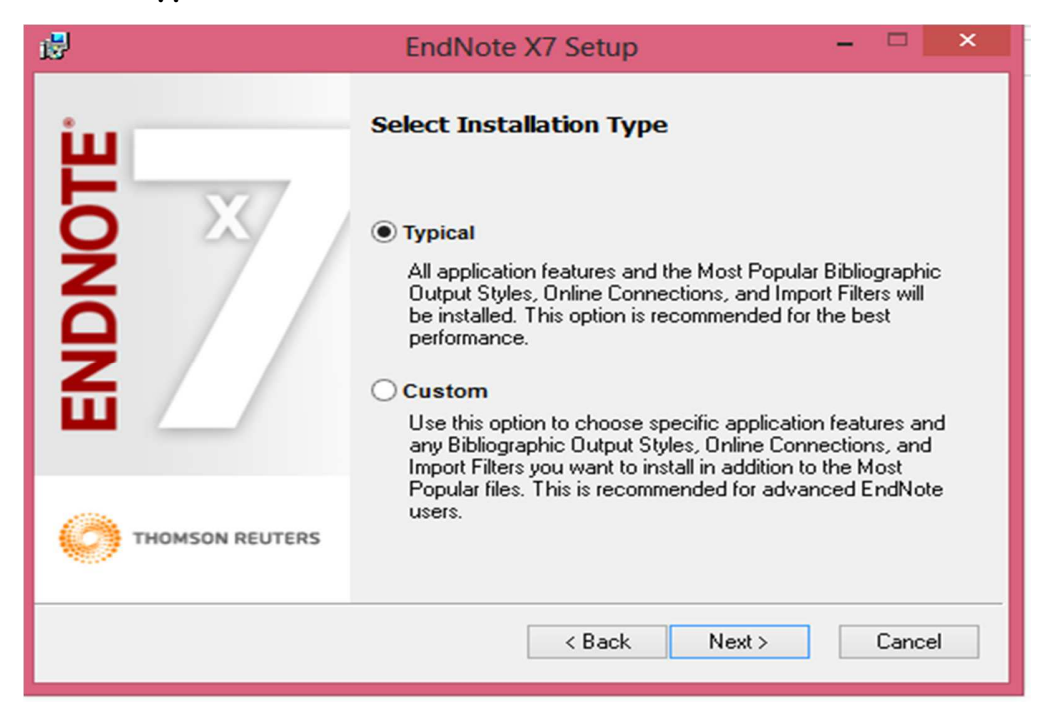

7. Setelah itu **pilih lokasi** dimana aplikasi EndNote ini akan disimpan dan di install, kemudian tekan **Next**.

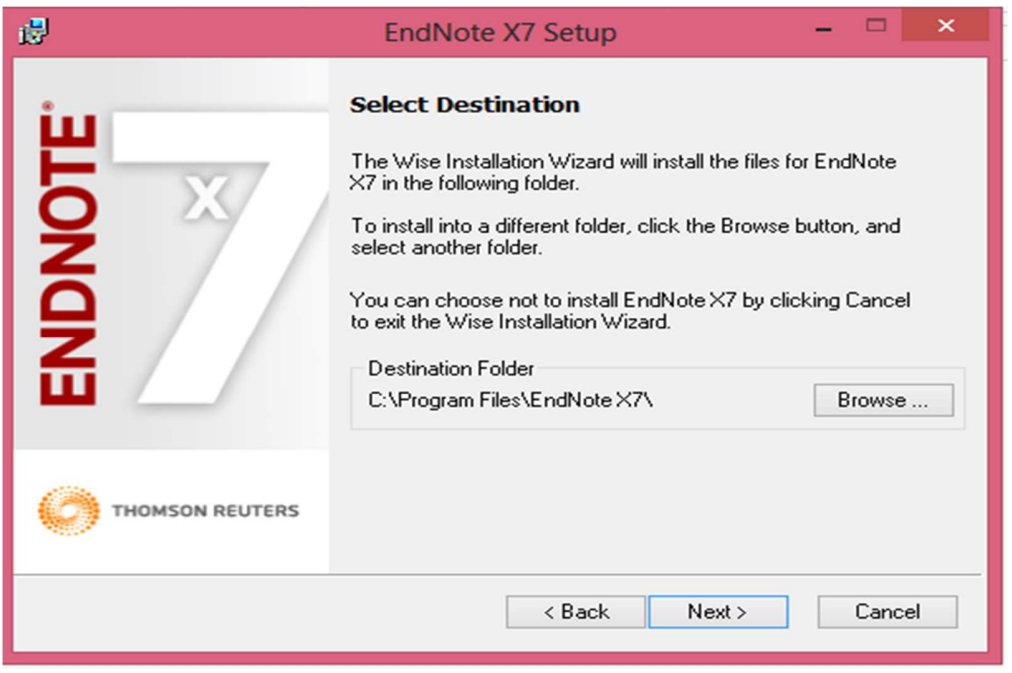

8. Aplikasi EndNote siap untuk diinstall. Tekan **Next**, setelah itu tekan

**finish** setelah anda selesai menginstall.

9. Kemudian buka folder crack, setelah itu copy file EndNote dan paste di direktori C:\Program Files\EndNote X7. Setelah replace.

# **B. Membuka Aplikasi EndNote**

- 1. Setelah program berhasil diinstall, EndNote akans endirinya terbuka, atau biasa pilih dari start - all program – EndNote - EndNote program.
- 2. Akan tampil gambar seperti di bawah ini.

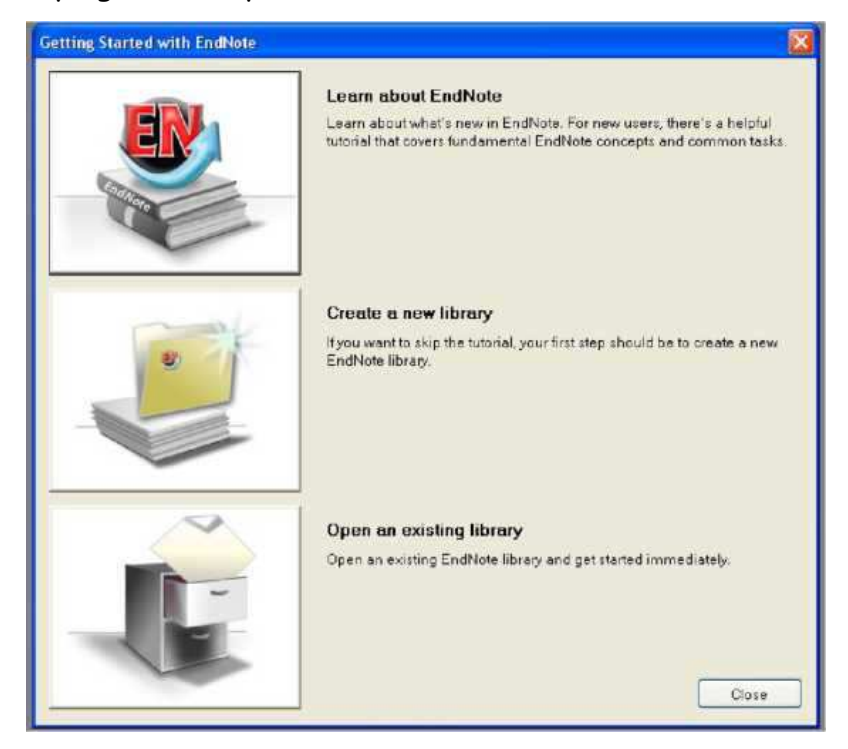

Ada 3 pilihan, yaitu :

- a. Learn about EndNote, yaitu mempelajari EndNote bagi para pemula dengan tutorial yang ada,
- b. Create a new library, yaitu membuat EndNote library.
- c. Open an existing library, yaitu membuka library yang telah ada sebelumnya.

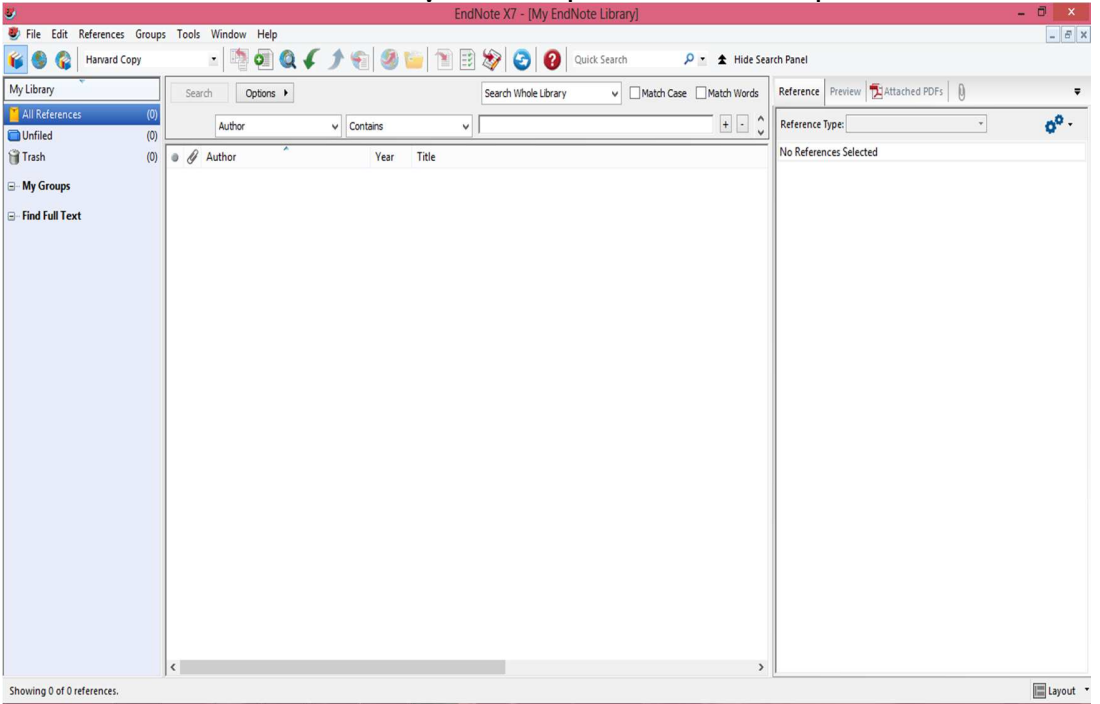

3. Pilih **Create a new library**, dan simpan nama data kepustakaan anda, lalu

akan muncul seperti ini.

# **C. Proses pada EndNote**

Sebelum memasukkan data, pilih terlebih dahulu *Bibliographic output style* nya. Anda bisa memilih style kepustakaan mana yang dijadikan standar di universitas anda. Biasanya yang sering dipakai adalah Harvard dan Vancouver. Cara memasukkan style kepustakaan adalah dengan langkah-langkah sebagai berikut :

1. Pilih bagian tab sebelah kanan yang dilingkaran merah, seperti gambar di bawah ini

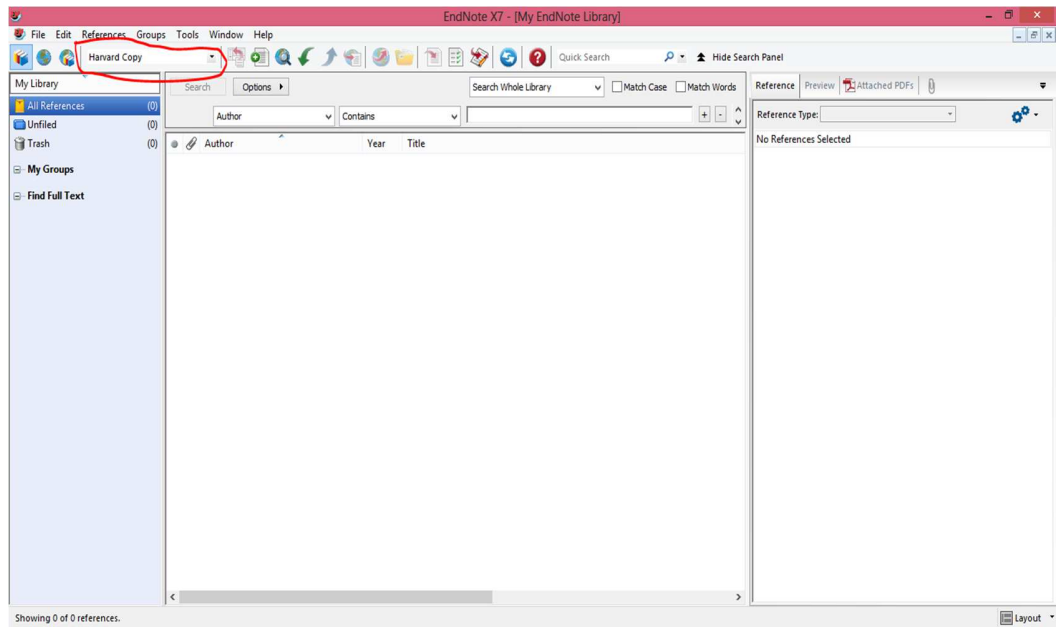

2. Pilih **select another style,** lalu muncul dialog tab seperti ini :

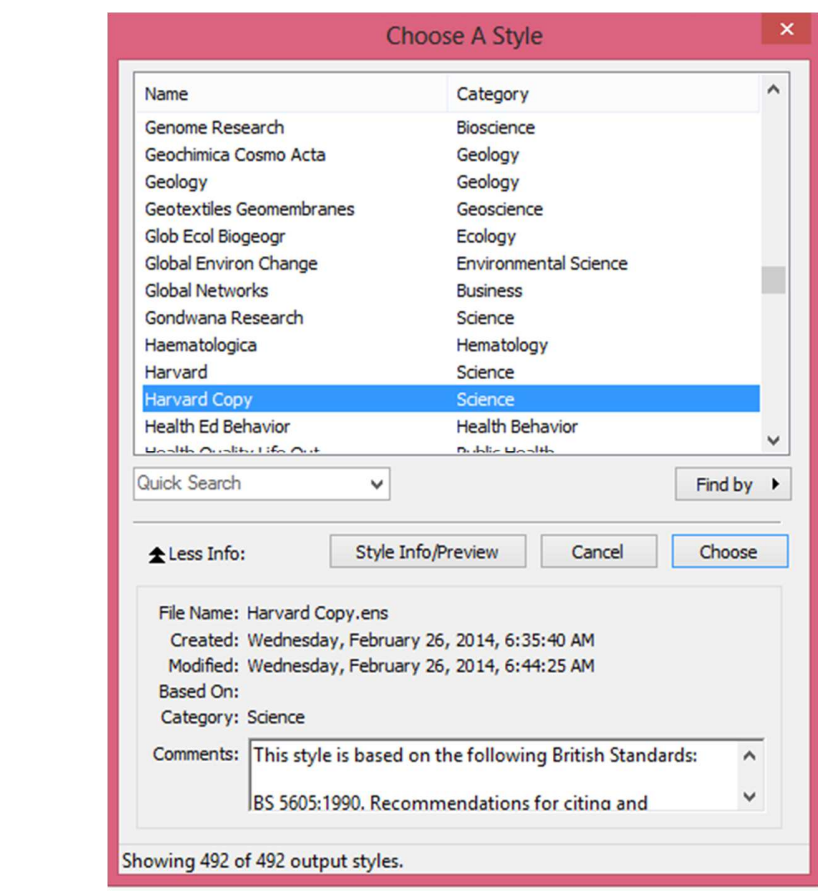

3. Pilih style yang anda inginkan. Ex : Harvard, kemudian klik **Choose**

## **D. Manual Input**

Maksudnya adalah anda sendiri yang memasukkan data-data agar diperoleh kepustakaan pada akhirnya.

Cara memasukkan data secara manual yaitu:

- 1. Pilih style kepustakaan yang anda inginkan
- 2. Pilih tanda tambah **(+)** pada tab, atau klik kanan lalu pilih **new references**

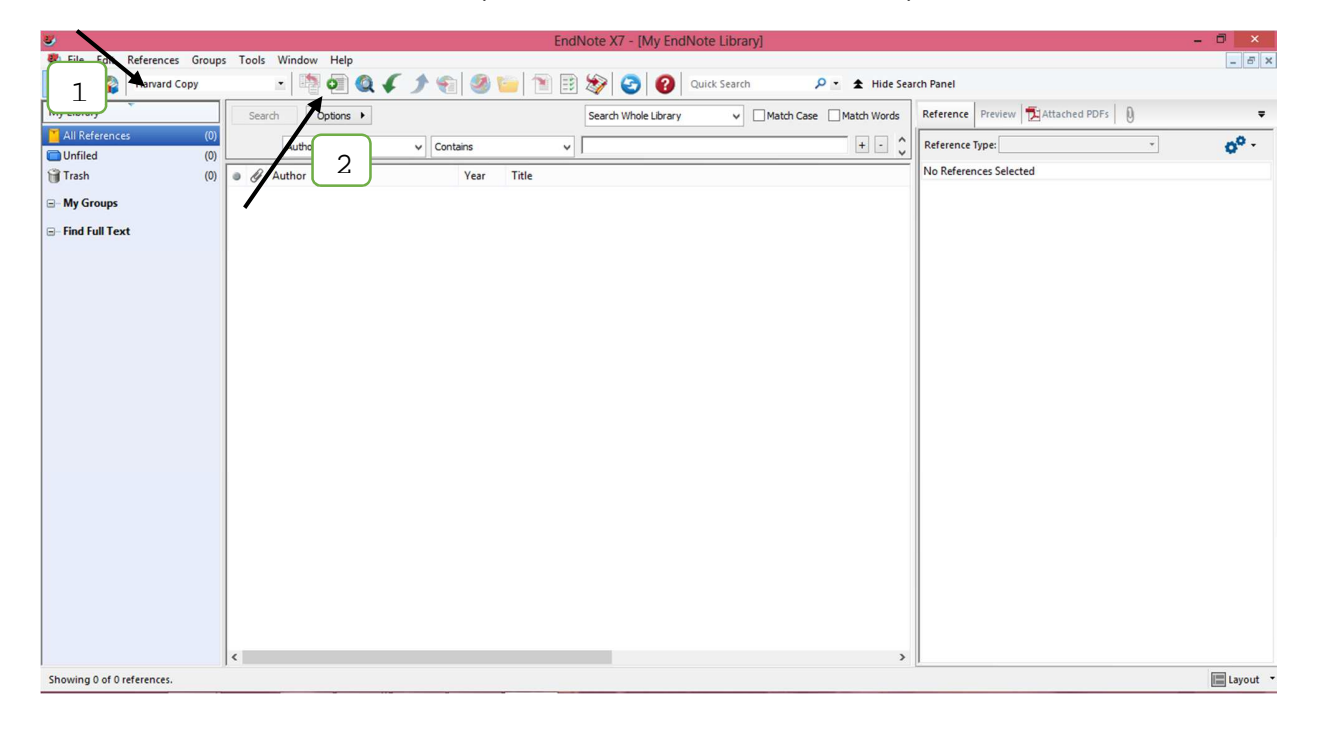

- 3. Lalu akan tampil dialog tab, kemudian pilih **reference type** yang diingikan sesuai dengan sumber anda (Ex: Jurnal, Buku, atau Web, dll), lalu isi bagian-bagian yang telah disediakan, seperti Author, Year, Tittle, dsb.
- 4. Setelah diisi, close tab di atas dan pilih save

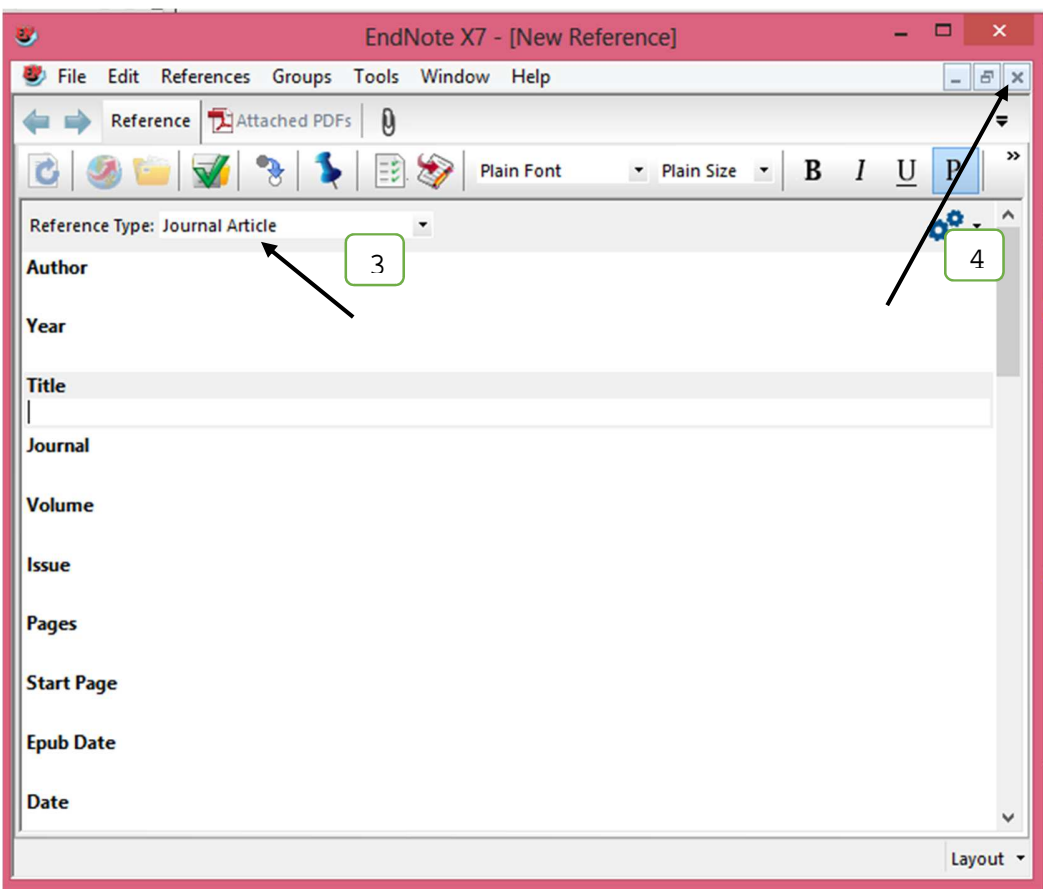

5. Setelah itu akan muncul daftar kepustakaan

**Contoh :** Sumber berasal dari buku, dengan judul, Cara Praktis Penentuan Uji Statistik dalam Penelitian Kesehatan dan Kedokteran oleh Dr. Stang, Drs., M.Kes, kemudian buku ini diterbitkan oleh Mitra Wacana Media di Jakarta tahun 2014.

Untuk melihathasil input daftar pustaka. Pada bagian panel kiri klik tab **preview.**

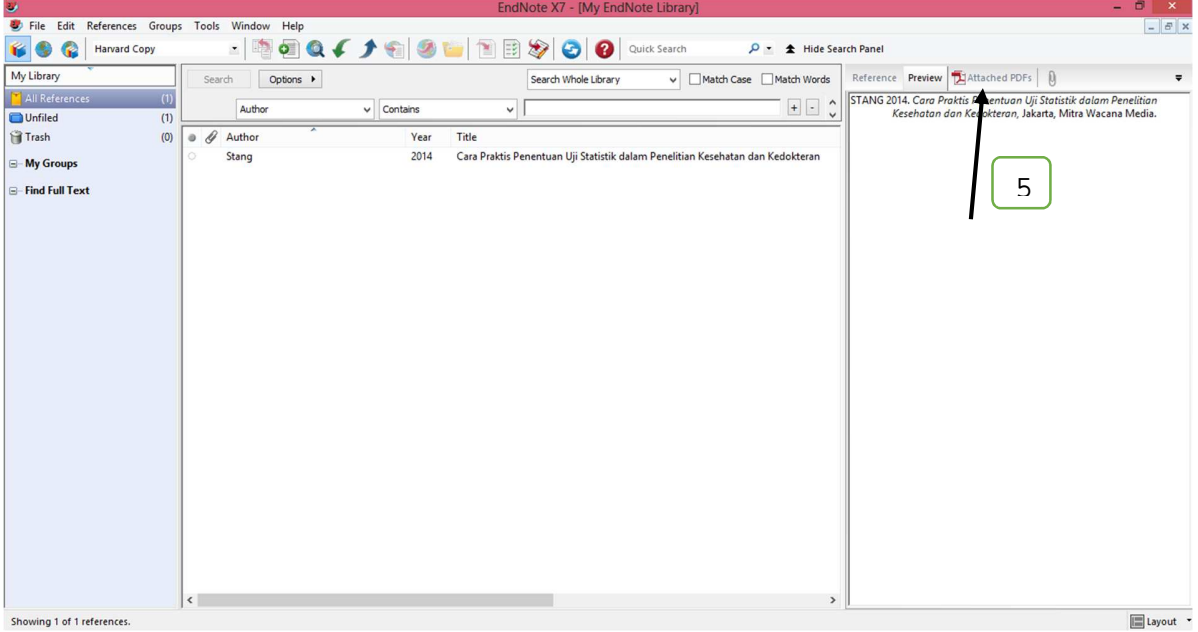

Setelah mengikuti langkah-langkah yang telah disebutkan sebelumnya maka ketika anda telah mengisi referensinya, dengan tipe kepustakaan harvard sebagai contoh akan muncul seperti ini:

STANG 2014. Cara Praktis Penentuan Uji Statistik dalam Penelitian Kesehatan dan Kedokteran, Jakarta, Mitra Wacana Media.

# **E. Databases Input**

Merupakan proses input dengan menggunakan internet. Pastikan terlebih dahulu komputer/laptop anda terkoneksi dengan internet. Pada proses databases input ini, anda dapat mencari jurnal-jurnal ilmiah yang anda inginkan dan berhubungan dengan karya ilmiah anda tanpa melalui google. Langkah-langkah dalam melakukan proses ini adalah:

1. Pilih **Online Search Mode** pada tab bagian kanan

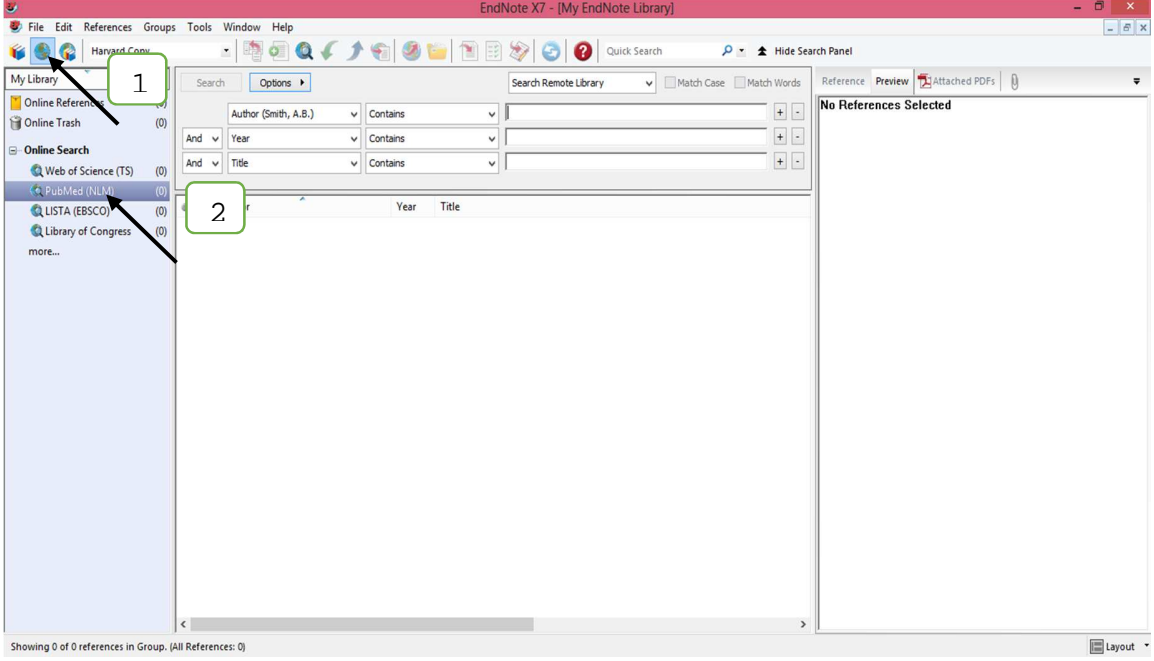

2. Pilih **Pubmed**, lalu akan muncul seperti gambar di bawah ini**.**

3. Isi dan pilih bagian mana yang anda butuhkan, seperti judulnya, keywords nya, authornya, judulnya lalu pilih atau klik **Search**. Maka anda akan menemukan referensi yang anda cari dan membaca abstraknya tanpa mendownload full text dan membacanya secara keseluruhan. Jadi, tinggal dilihat apakan abstrak yang telah dibaca sesuai dengan yang kita ingin cari, lalu anda juga bisa mendownload full text nya karena telah disediakan url nya. Anda dapat melihat rincian judul karya ilmiah/jurnal, tahun, penerbit, abstrak, dsb nya dengan mengklik dua kali pada bagian kepustakaan tersebut.

Database input ini bisa dilakukan dengan cara yang berbeda dari langkah diatas. Anda bisa masuk pada Web yang ada dan menyediakan EndNote. Misalkan pada web Google Cendekia (http://scholar.google.com/). Langkah-langkah yang dilakukan adalah :

- 1. Isikan hal apa yang akan anda cari pada halaman paling bawah dari web (quick search), setelah itu klik **Go**.
- 2. Akan tampil halaman web yang memunculkan jurnal yang akan anda cari.

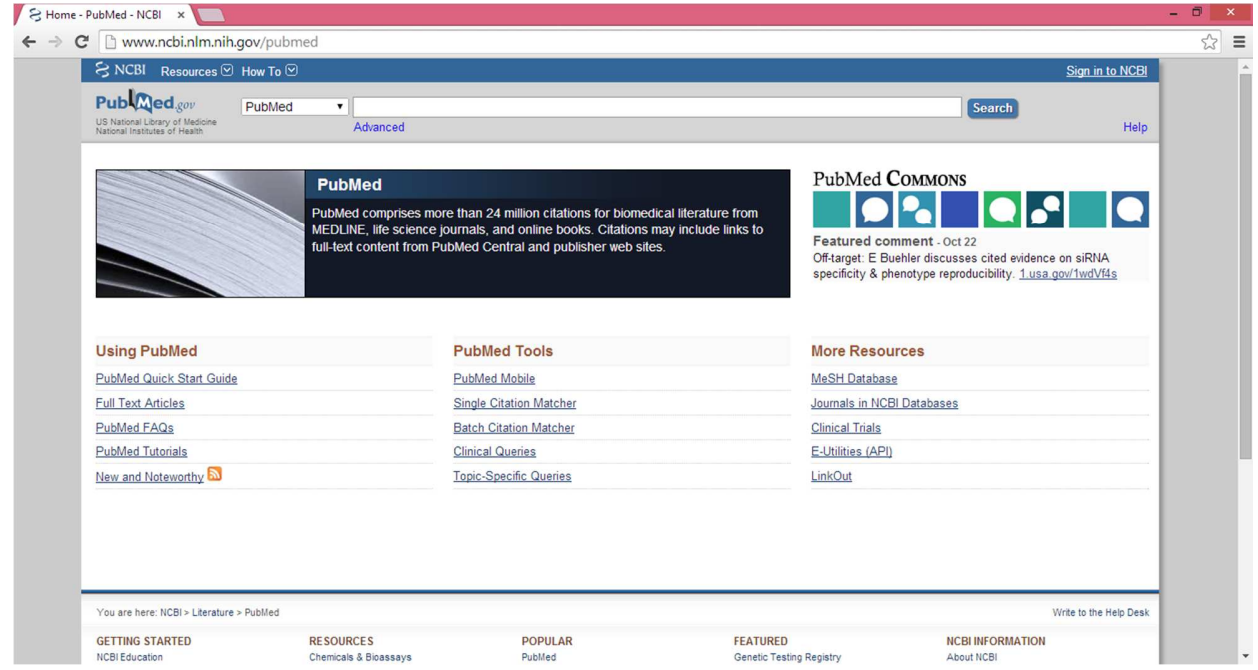

3. Pilih jurnal yang akan anda lihat, kemudian klik Go. Akan muncul halaman web seperti dibawah ini dan pilih tanda yang ditunjuk (**Cari kata Send to:)** kemudian pilih **citation manager** dan **Create File.** Setelah itu file citation akan terdownload:

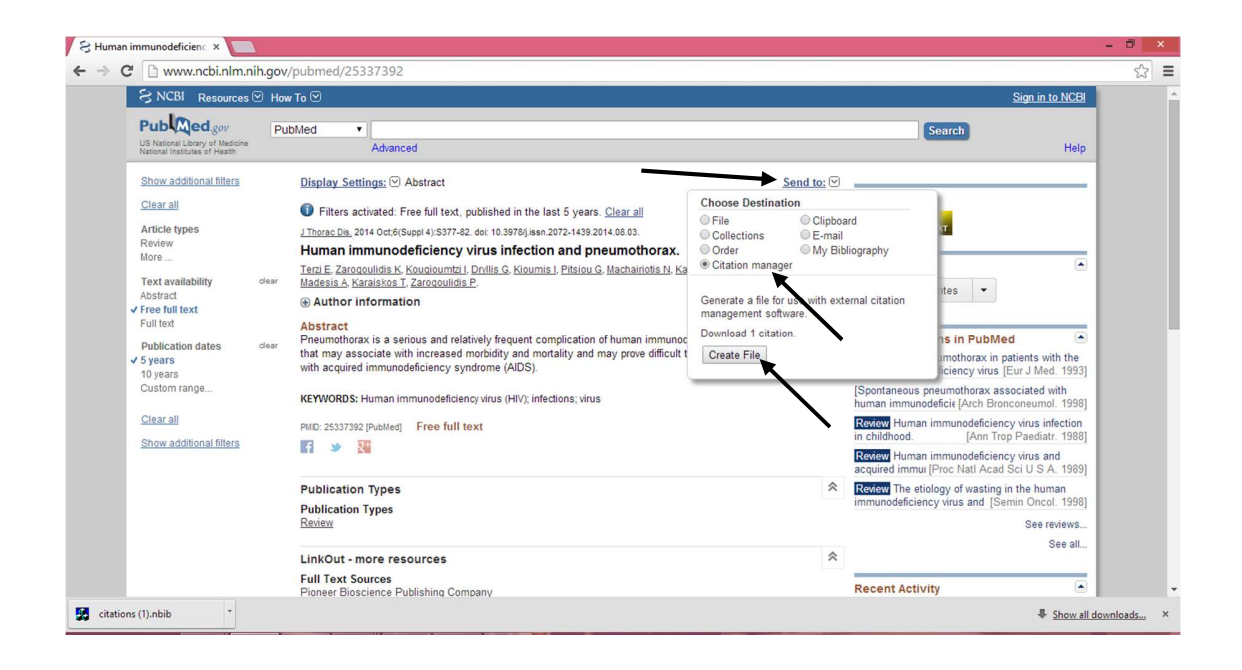

4. Membuka file hasil download tersebut dan akan muncul kepustakaan yang telah anda pilih dari jurnal dalam web tadi pada EndNote

## **F. Output daftar pustaka ke Ms. Word dari EndNote**

Langkah-langkah yang harus dilakukan adalah :

1. Pada word, pilih tab EndNote X7 pil, kemudian pilih Go To EndNote

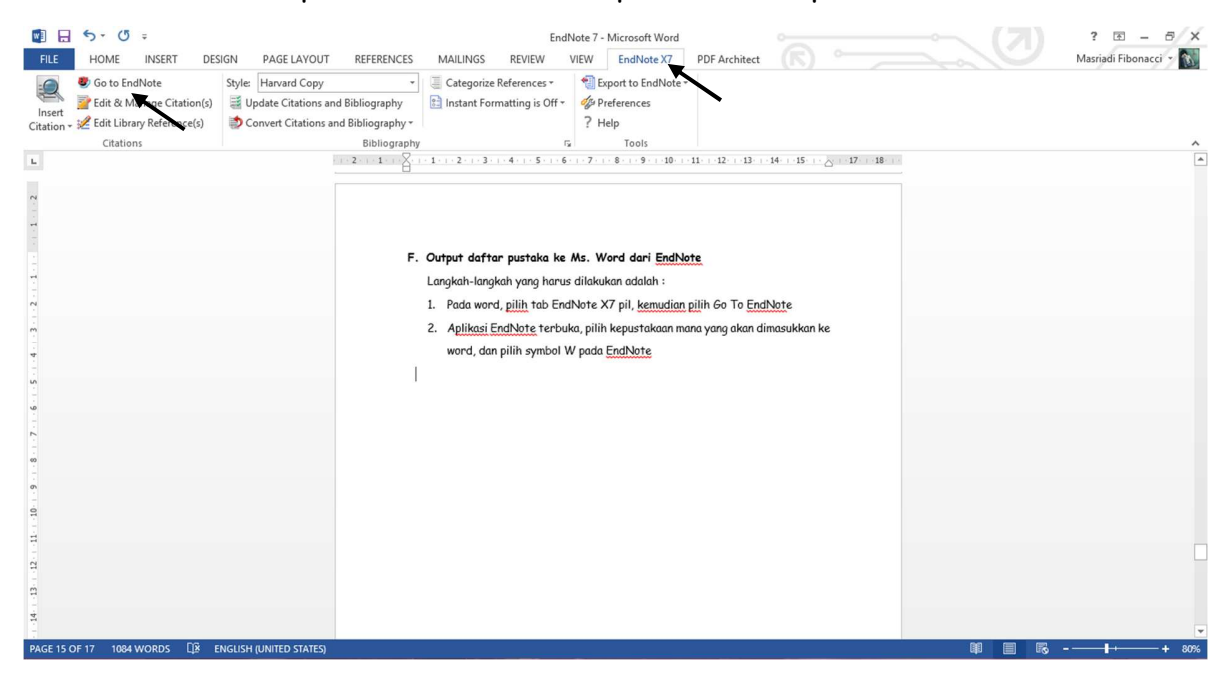

2. Aplikasi EndNote terbuka, pilih kepustakaan mana yang akan dimasukkan

ke word, dan pilih **Return to Word** pada EndNote

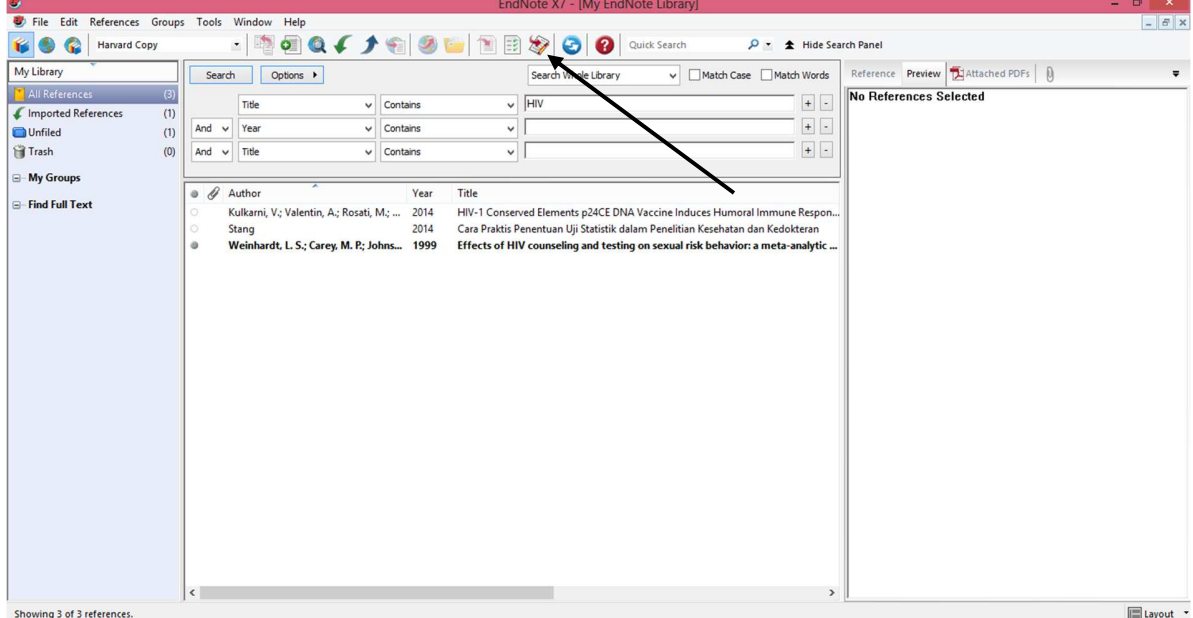

3. Aplikasi Word terbuka, lalu pilih **Insert Citation**, lalu akan muncul daftar

kepustakaan sesuai dengan kepustakaan yang telah diinput pada EndNote sebelumnya.

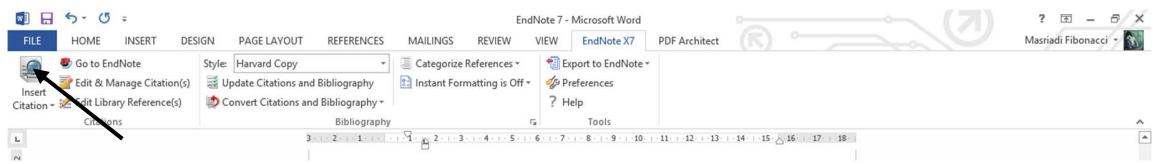

4. Kemudian akan mucul gambar seperti ini

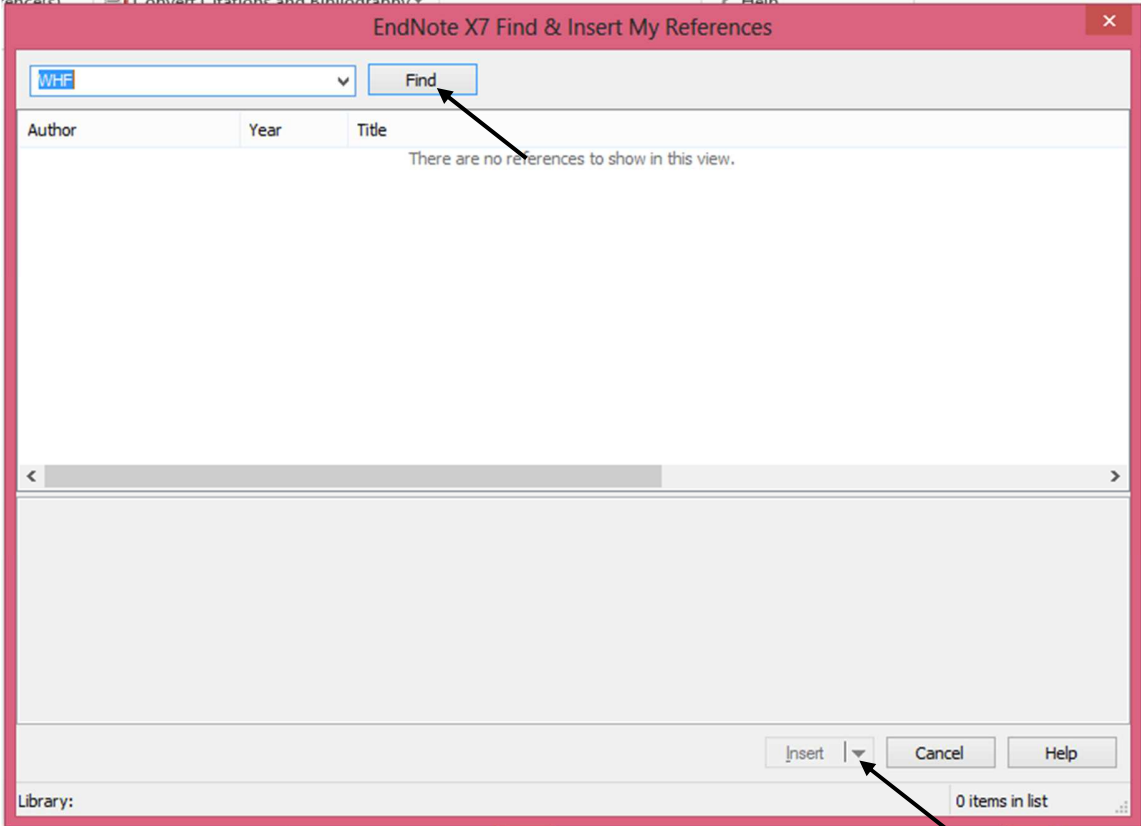

Setelah itu ketik nama penulis kemudian klik **find,** setelah itu klik tanda panah di samping **insert.** Akan ada beberapa pilihan.

5. Pada Word, anda juga dapat memilih style kepustakaan/referensi. Pilih Style, lalu pilih style apa yang anda inginkan.